## **Standard Dateiupload, Datei hochladen, File speichern**

- 1. Gehe zu: <https://www.servicechampion.com>
- 2. Benutzerdaten eingeben und auf [Anmelden] klicken
- 3. In der Menüleiste auf Ticketing klicken (oben rechts)
- 4. Das Ticket öffnen (wo die Datei angehängt werden soll)
- 5. Runter Scrollen bis zur Überschrift Datei übertragen

## Method I

- 1. [Durchsuchen...] klicken (oder alternativ die Datei reinziehen)
- 2. Eine Datei auswählen
- 3. [Datei übertragen] klicken
- 4. Warten, bis die Datei vollständig hochgeladen ist

## Method II

- 1. Öffne den Datei-Explorer und suche die Datei, die angehängt werden soll
- 2. Drag and Drop die Datei zur [Datei hierhin ziehen]
- 3. Warten, bis die Datei vollständig hochgeladen ist

Nun ist die Datei erfolgreich an das Ticket angehängt.

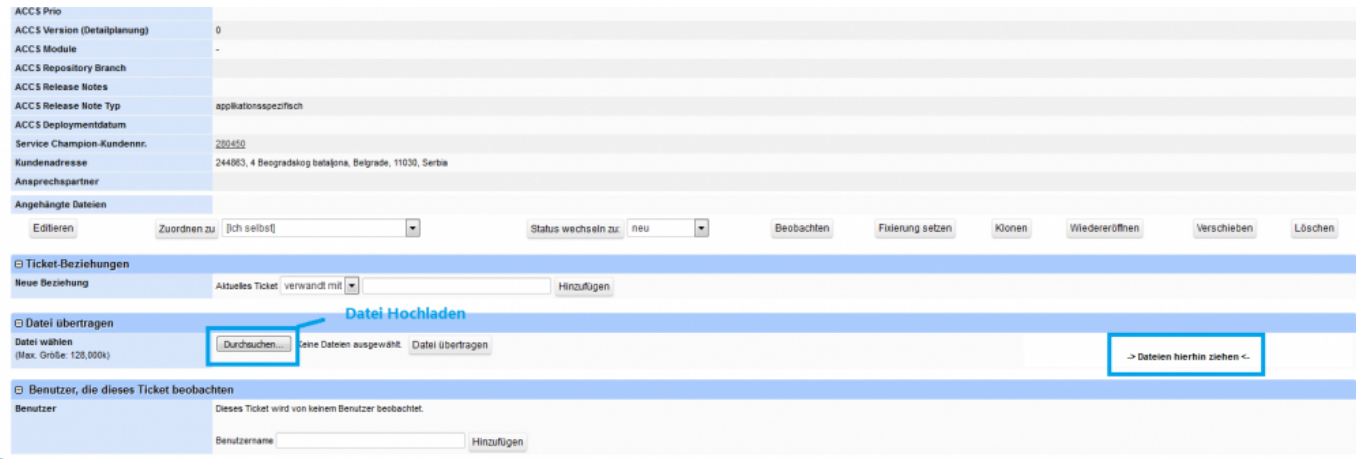

## **Suchbegriffe**

Ticketing, Ticket, Files anhängen, hochladen, multiple Files, Mehrere Files anhängen, Attachments, Upload, Versand, Anhang versenden, drag and drop, drag&drop, Fehlermeldung Windows, Popup, Pop-up, Error, Datei upload, Ticket-Error, ...